# Internet Payment Gateway

**WebService API**

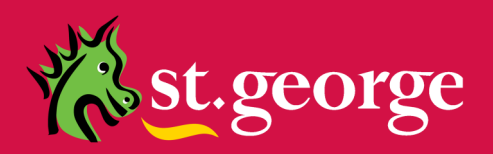

# **Table of Contents**

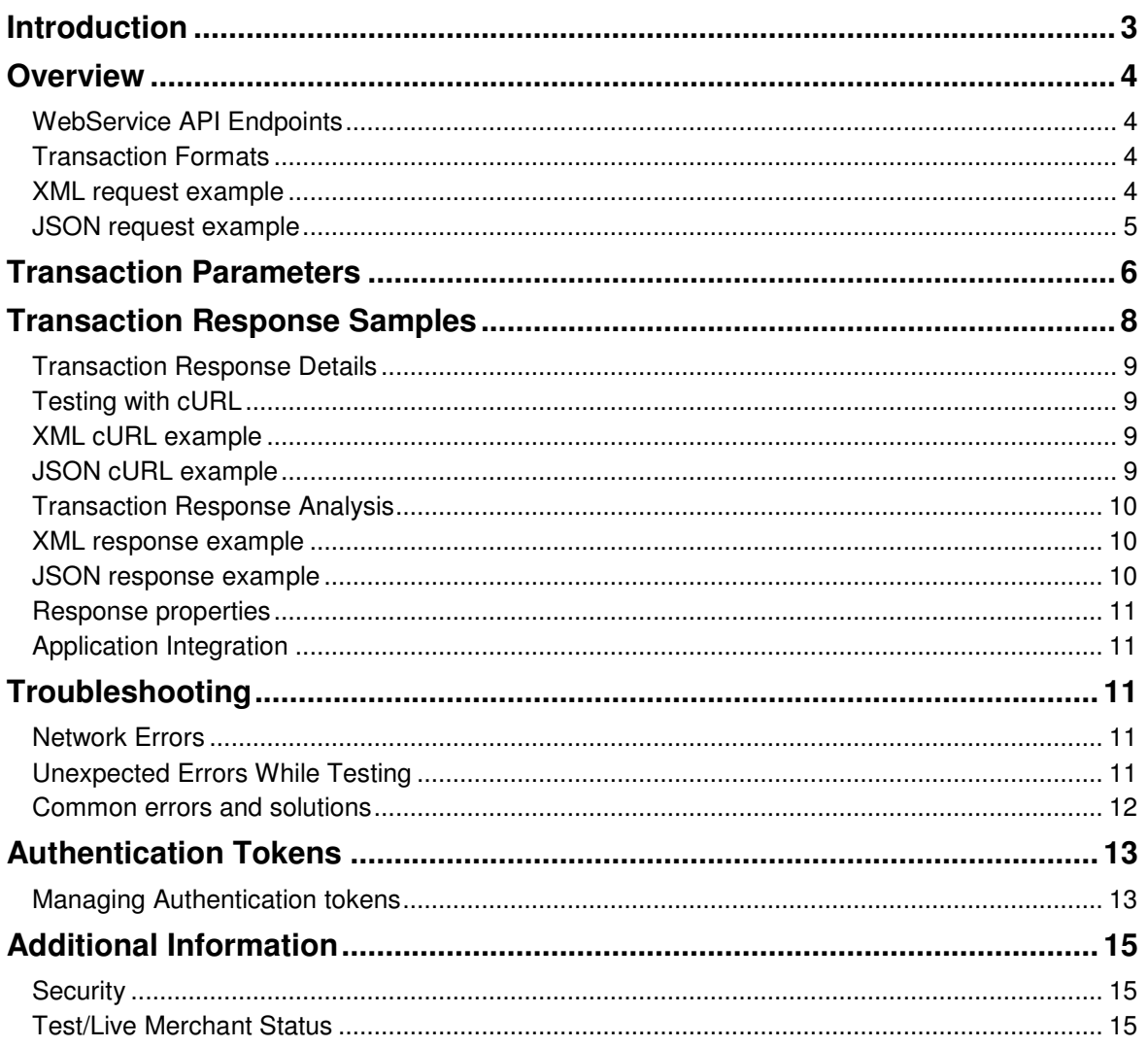

# **Introduction**

The St.George Bank WebService API provides application developers with a WebService interface for credit card transaction processing through the St.George Internet Payment Gateway. This document should be used in conjunction with the **Generic API Developer Guide** – located on the St.George IPG download page - **https://www.ipg.stgeorge.com.au/download.asp**

Communication between the merchant and St.George Bank WebServices API interface uses SSL connectivity.

#### **NOTE: If your application is located behind a firewall or proxy server, you should ensure that the relevant addresses and ports are not being filtered or blocked.**

It is important to note that the Gateway utilises two distinct transaction processing environments. These environments are defined as **LIVE** and **TEST**. The **LIVE** environment connects directly to the live banking processing system and performs real-time transactions. The **TEST** environment is a simulated environment controlled within the Gateway that effectively mimics the live processing environment; **TEST** is principally used for integration testing and training.

Using the parameters provided by St.George Bank, you must define and test your application and integration against the **TEST** environment to ensure compliance before making the request to be made **LIVE**.

## **Overview**

The St.George Bank WebService API is a REST API which allows merchants to submit transactions for processing by sending XML or JSON via HTTP POST to a secure API endpoint.

#### **WebService API Endpoints**

The St.George Bank WebService API environments are accessible at the following URLs.

- > Live URL: **https://www.ipg.stgeorge.com.au/WebServiceAPI/service/transaction**
- > Test URL: **https://www.ipg.stgeorge.com.au/WebServiceAPI/service/testtransaction**

#### **Note:**

- > The test URL is designed to be used for integration testing only; it is not connected to the live banking network.
- > All transactions are submitted via a secure HTTPS protocol.

#### **Transaction Formats**

All transaction data is submitted using a HTTP POST to a secure API endpoint. The following formats and examples are provided.

#### **XML request example**

. The following Headers **must** be set for each API request:

- > Content-Type: application/xml
- > Accept: application/xml

A Sample XML document is shown below:

```
<?xml version='1.0'?>
<transaction> 
         <interface>CREDITCARD</interface> 
         <transactiontype>PURCHASE</transactiontype> 
         <clientid>10000000</clientid> 
         <authenticationtoken>a5ODg4Z1NZq3skXq</authenticationtoken> 
         <carddata>4111111111111111</carddata> 
         <cardexpirydate>1213</cardexpirydate> 
         <cvc2>132</cvc2> 
         <totalamount>10.00</totalamount> 
</transaction>
```
- The XML document must have a root element called "transaction"
- Each child node of the "*transaction*" root element then represents the required fields for a transaction.
- > Different transaction types will require different child nodes to be supplied in the XML document. These are described below in Transaction Properties.
- > The XML document is case sensitive. The "transaction" element and child nodes are required to be lower case

# **JSON request example**

The following Headers **must** be set for each API request:

- > Content-Type: application/json
- > Accept: application/json

A Sample JSON object is shown below:

```
{
       "interface": "CREDITCARD", 
 "clientid": "10000008", 
 "authenticationtoken": "i0O6vWJMCPVcCx99", 
 "carddata": "4111111111111111", 
 "cardexpirydate": "1222", 
 "cvc2": "132", 
 "totalamount": "10.00", 
       "transactiontype": "PURCHASE" 
}
```
> Different transaction types will require different child nodes to be supplied in the JSON object. These are described below in Transaction Properties.

# **Transaction Parameters**

The following transaction parameters are used with the St.George WebService API. **Note: All parameters are case sensitive.**

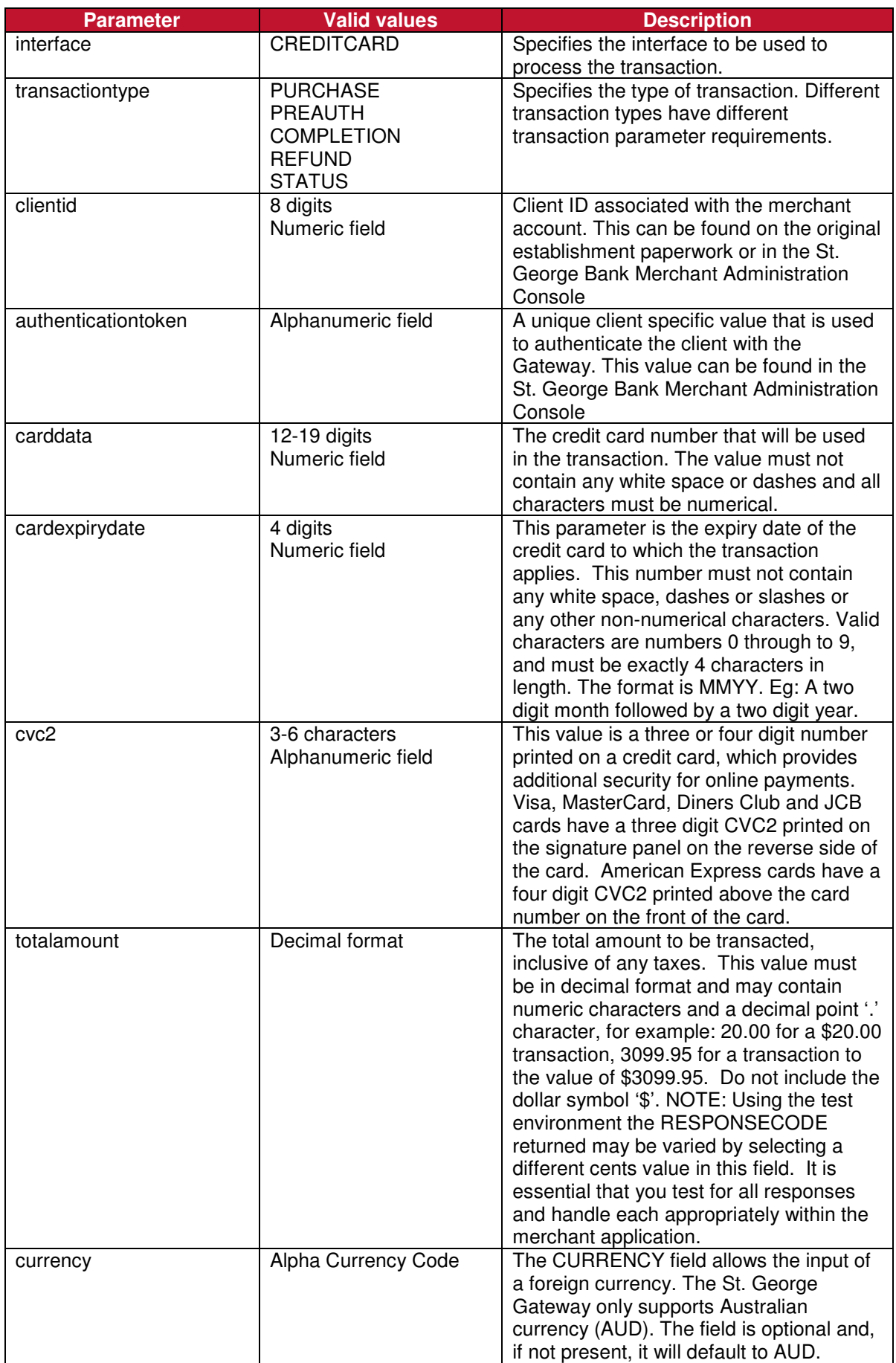

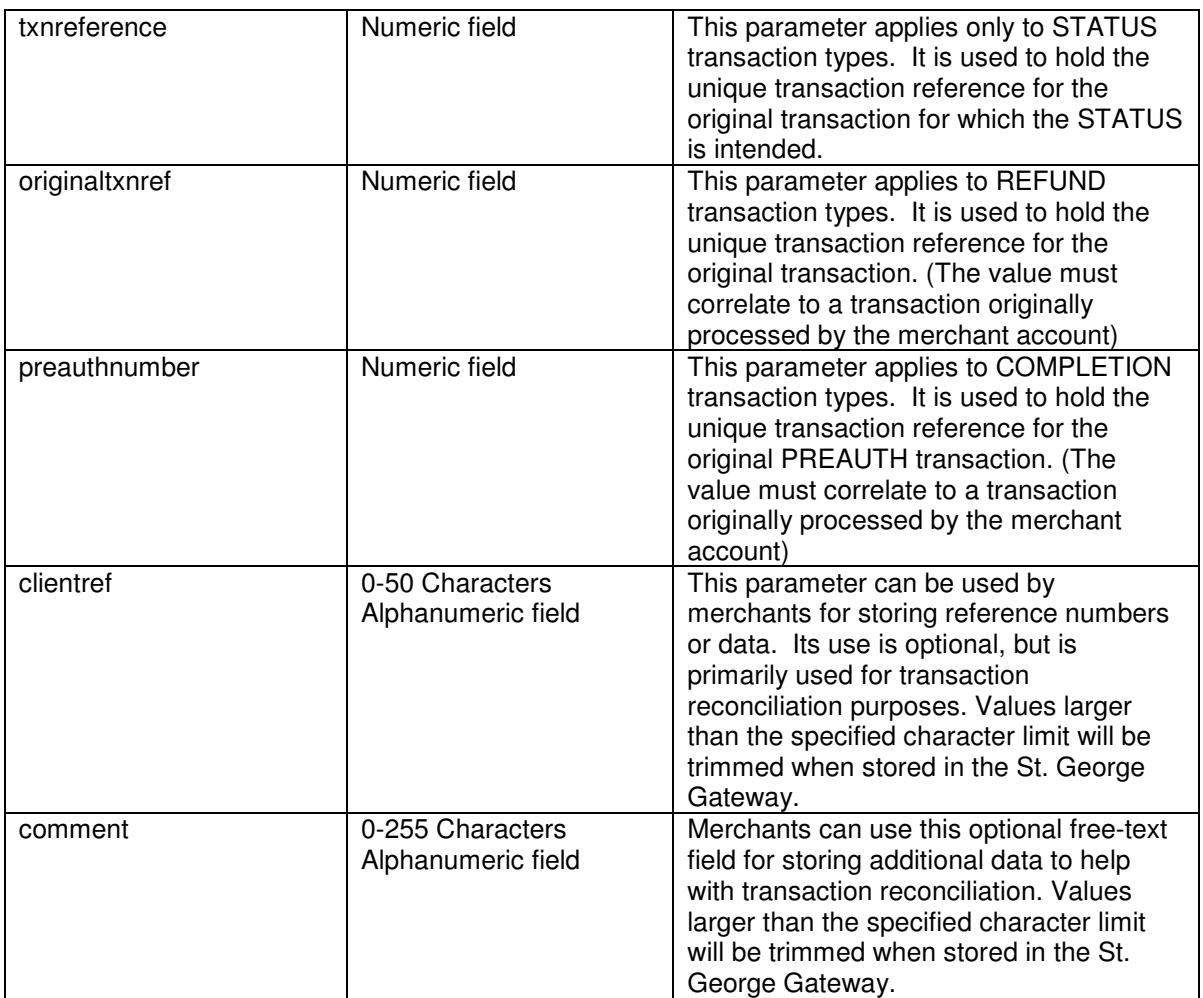

# **Transaction Response Samples**

The St.George WebService returns an XML or JSON response. A Sample response is shown below:

```
<?xml version="1.0" encoding="UTF-8" standalone="yes"?>
<transaction> 
         <carddata>456445XXXXXX4564</carddata> 
         <clientid>10000001</clientid> 
         <interface>CREDITCARD</interface> 
         <responsecode>00</responsecode> 
        <responsetext>APPROVED</responsetext>
         <settlementdate>2012-02-28 00:00:00</settlementdate> 
        <stan>619829</stan>
         <totalamount>10.00</totalamount> 
         <transactiontype>PURCHASE</transactiontype> 
         <txnreference>2230000000036285</txnreference> 
</transaction>
```

```
{
   "theinterface": "CREDITCARD"
"transactiontype": "PURCHASE",
 "totalamount": "10.00", 
 "taxamount": null, 
 "carddata": "411111XXXXXX1111", 
    "cardexpirydate": null, 
 "currency": null, 
 "txnreference": "2230000003103928", 
    "originaltxnref": null, 
 "authcode": null, 
 "clientref": null, 
    "clientid": "10000008", 
    "comment": null, 
    "terminaltype": null, 
    "cvc2": null, 
    "merchantip": null, 
    "authenticationtoken": null, 
    "preauthnumber": null, 
     "authorisationnumber": null, 
    "error": null, 
 "responsecode": "00", 
 "responsetext": "APPROVED (TEST TRANSACTION ONLY)", 
 "stan": "431845", 
 "settlementdate": "2018-05-03 00:00:00", 
 "customerip": null, 
 "interface": "CREDITCARD" 
}
```
> Please note that an error field will also be returned if there was a problem processing the transaction

#### **Transaction Response Details**

The following transaction responses are returned by the St. George Gateway:

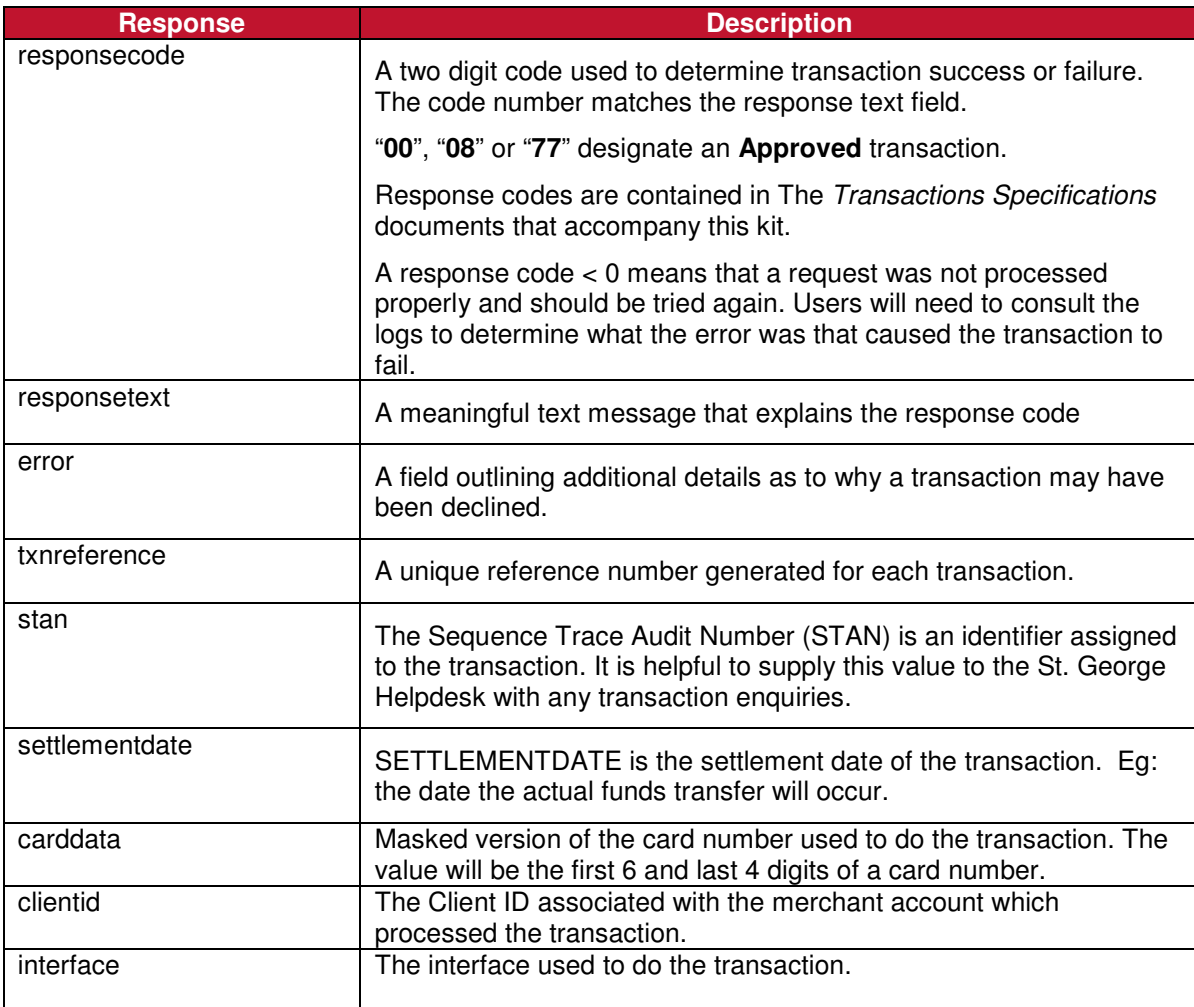

#### **Testing with cURL**

While the St.George WebService API interface is designed to be programmatically integrated into your application, initial testing can be done using cURL. For details see: **http://en.wikipedia.org/wiki/CURL**

Once you have downloaded the cURL application you can start testing transactions.

#### **Sample cURL command:**

#### **XML cURL example**

```
curl -X POST –H "Content-Type: application/xml" -H "Accept: application/xml" --data 
@"\TestTran.xml" --url 
https://www.ipg.stgeorge.com.au/WebServiceAPI/service/testtransaction -v
```
#### **JSON cURL example**

curl -X POST –H "Content-Type: application/json" -H "Accept: application/json" --data @"\TestTran.json" --url https://www.ipg.stgeorge.com.au/WebServiceAPI/service/testtransaction -v

#### @\ C:\WINDOWS\system32\cmd.exe

Microsoft Windows XP [Version 5.1.2600]<br>(C) Copyright 1985-2001 Microsoft Corp.

-0

#### **Explanation of command**:

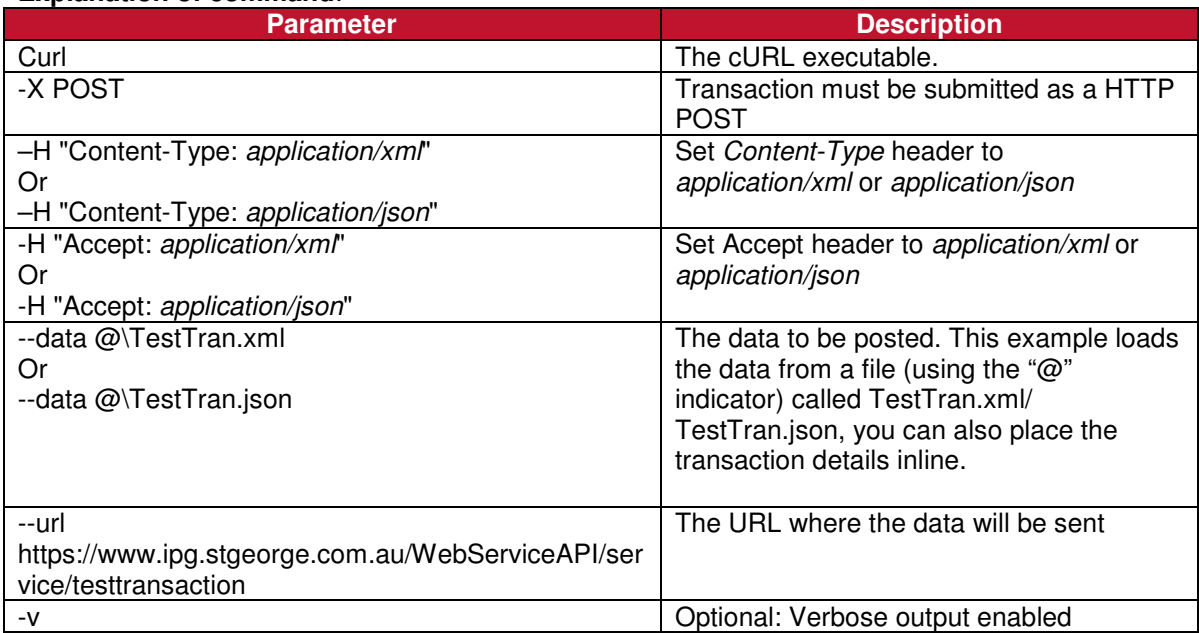

## **Transaction Response Analysis**

#### **XML response example**

The response from cURL will be an XML document with a transaction root element. The following XML nodes should be reviewed to determine the result of the transaction.

- <responsecode>00</responsecode>
- <responsetext>Approved (TEST TRANSACTION ONLY)</responsetext>
- <txnreference>2230000012345678</txnreference>

If the transaction is in error there will also be an Error node.

• <error>Required Field Client ID not set</error>

#### **JSON response example**

The response from cURL will be a JSON object. The following keys should be reviewed to determine the result of the transaction.

- responsecode: 00
- responsetext: Approved (TEST TRANSACTION ONLY
- txnreference: 2230000012345678

If the transaction has an error, there will also be an Error key with a message describing the error.

• error: Required Field Client ID not set

## **Response properties**

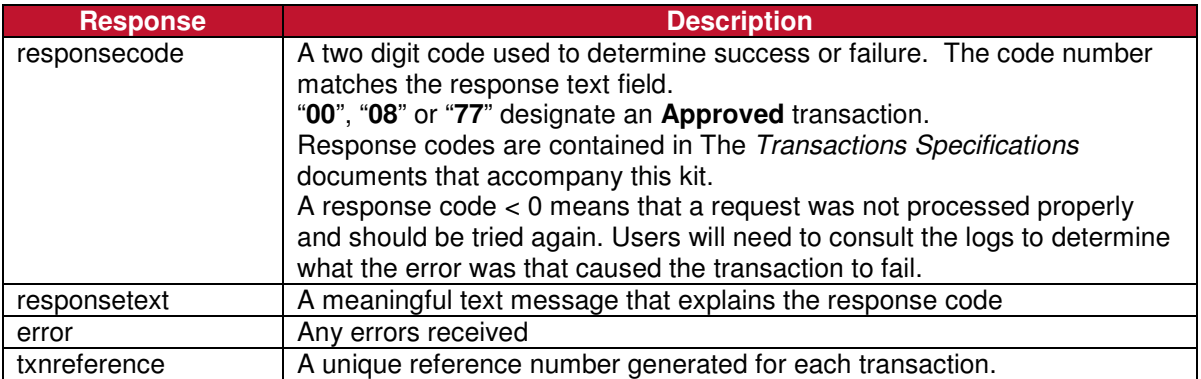

## **Application Integration**

The St.George WebService API is designed to be integrated into your existing application environment using your application native support for REST WebServices. Programming languages such as Java, PHP, .Net, jQuery and more provide support for WebServices.

# **Troubleshooting**

If your output fails any of the tests above, please review the steps you have taken so far and ask yourself the following questions:

- Are you using the correct Client ID?
- Are you using the correct AuthenticationToken?
- Is the correct URL specified for the St.George Gateway? You may want to use "nslookup" or "dig (domain information groper)" to ensure that the address resolves correctly.
- Are you behind a firewall? You may need to contact your Security Administrator to ensure the appropriate ports have been defined through the firewall.

If you still can't identify the problem, please email the St.George IPG support email on: **ipgsupport@stgeorge.com.au**. Be prepared to e-mail the output of a cURL test.

## **Network Errors**

Commercial and freeware tools can be found on the Internet to assist you in testing your network connectivity to the St.George WebService server.

## **Unexpected Errors While Testing**

In some cases, the system may return errors when you are expecting an approved or other code during testing. Please check the response code you receive against those contained in The Transactions Specifications documents accompanying this kit.

Some response codes may be generated at any time and this behavior is perfectly normal. For example, if the system is being subjected to load testing the code 'A6' for 'Server Busy' may be expected.

Before reporting errors, ensure that you are able to replicate them, so that our support team can diagnose properly.

## **Common errors and solutions**

The following section outlines some common errors and their solutions.

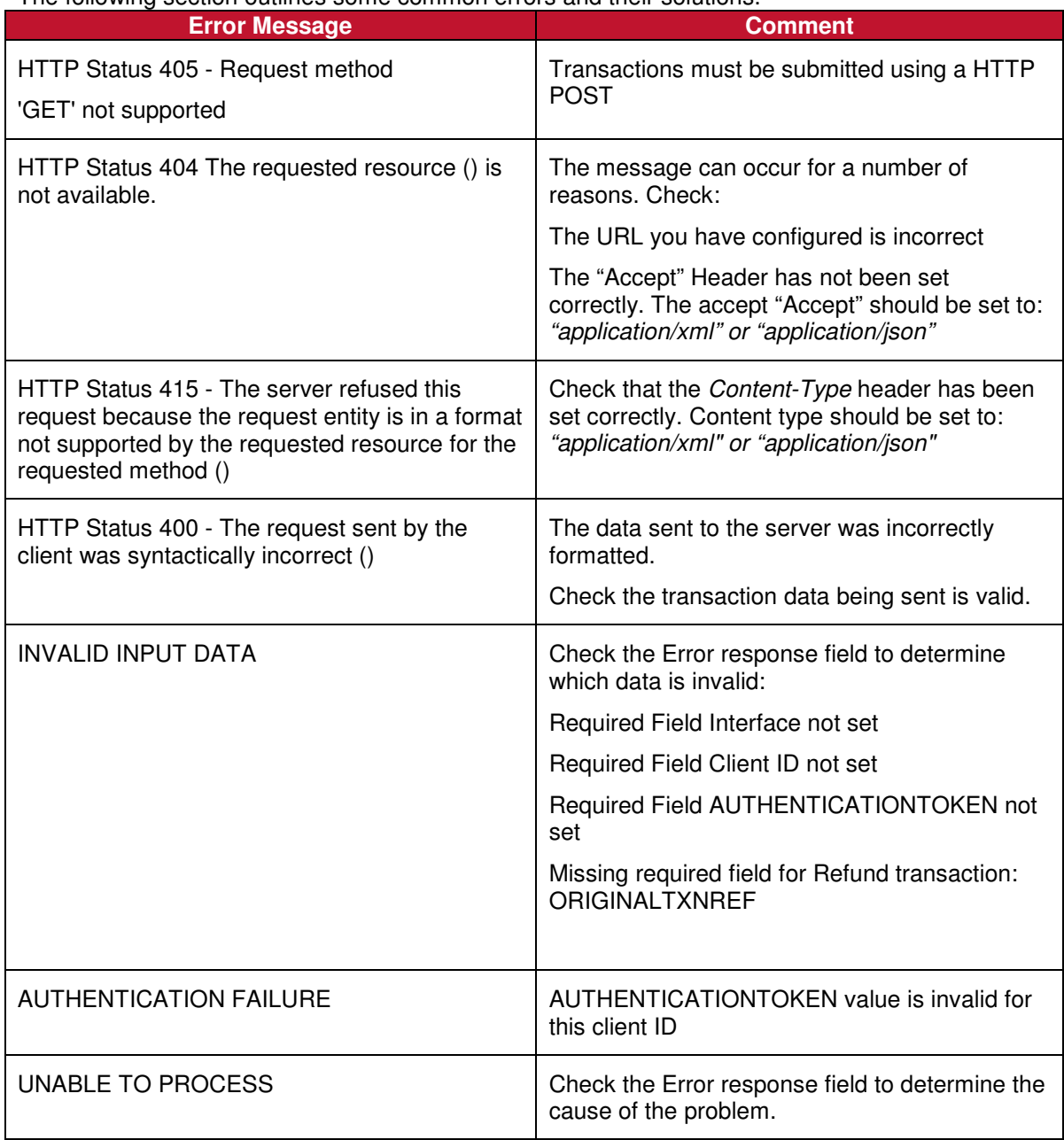

# **Authentication Tokens**

Each API call will need the authenticationtoken value set to a valid authentication set within the St.George Merchant Admin Console system.

You can add, delete and invalidate Authentication tokens via the St.George Merchant Admin Console interface: **https://www.ipg.stgeorge.com.au/merchants**

Once logged in navigate to: Merchant Details > IPG Accounts (Client ID) > Authentication (tab) > **Configure** 

#### **Managing Authentication tokens**

You can generate a new token using the "Generate" button highlighted below:

#### **Client Authentication Tokens**

Client Authentication Tokens can be configured to provide enhanced security for online payments. Simply include a token generated below into the transaction bundle using the key AUTHENTICATIONTOKEN.

Once a token is generated the status is by default inactive. From the moment the token in generated all transactions from this client ID will enforce that a token is present before processing a transaction. To stop token authentication remove all tokens

The system only allows two tokens to be generated. Only one can exist without an expiry date. After creating a new token an expiry date should be assigned to the old token. The new token can then be set to active.

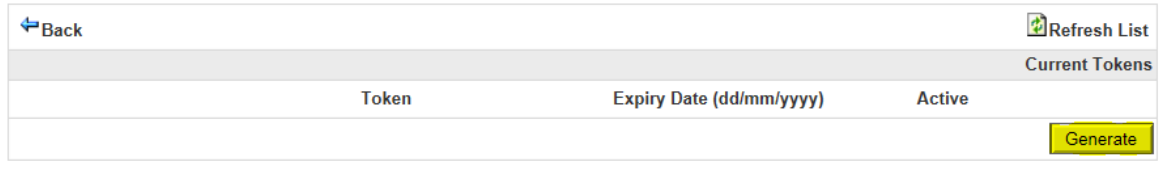

Once generated the token will need to be activated by clicking on the "Edit" button highlighted below:

#### **Client Authentication Tokens**

Client Authentication Tokens can be configured to provide enhanced security for online payments. Simply include a token generated below into the transaction bundle using the key AUTHENTICATIONTOKEN.

Once a token is generated the status is by default inactive. From the moment the token in generated all transactions from this client ID will enforce that a token is present before processing a transaction. To stop token authentication remove all tokens.

The system only allows two tokens to be generated. Only one can exist without an expiry date. After creating a new token an expiry date should be assigned to the old token. The new token can then be set to active

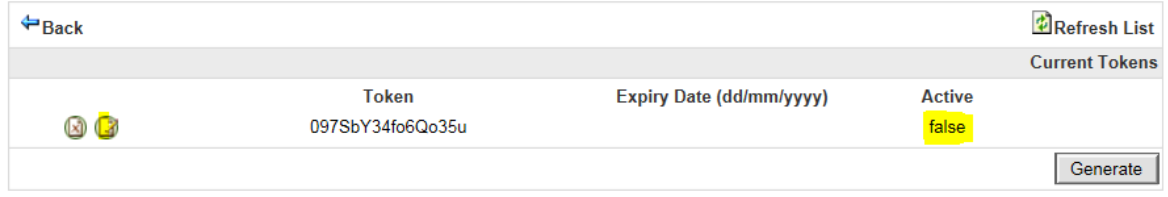

The token can then be set to Active  $=$  True and an optional Expiry Date set for the token. Once finished editing, save the changes with the "Update" button.

#### **Client Authentication Tokens**

Client Authentication Tokens can be configured to provide enhanced security for online payments. Simply include a token generated below into the transaction bundle using the key AUTHENTICATIONTOKEN

Once a token is generated the status is by default inactive. From the moment the token in generated all transactions from this client ID will enforce that a token is present before processing a transaction. To stop token authentication remove all tokens.

The system only allows two tokens to be generated. Only one can exist without an expiry date. After creating a new token an expiry date should be assigned to the old token. The new token can then be set to active.

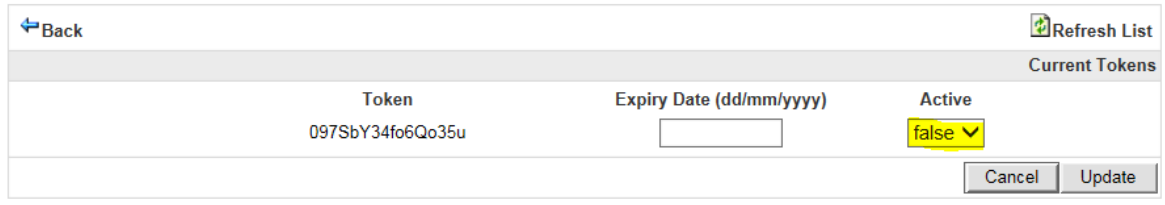

#### Your token is now set. It can be deleted at any time using the "Delete" button highlighted below:

#### **Client Authentication Tokens**

Client Authentication Tokens can be configured to provide enhanced security for online payments. Simply include a token generated below into the<br>transaction bundle using the key AUTHENTICATIONTOKEN.

Once a token is generated the status is by default inactive. From the moment the token in generated all transactions from this client ID will enforce that<br>a token is present before processing a transaction. To stop token a

The system only allows two tokens to be generated. Only one can exist without an expiry date. After creating a new token an expiry date should be assigned to the old token. The new token can then be set to active.

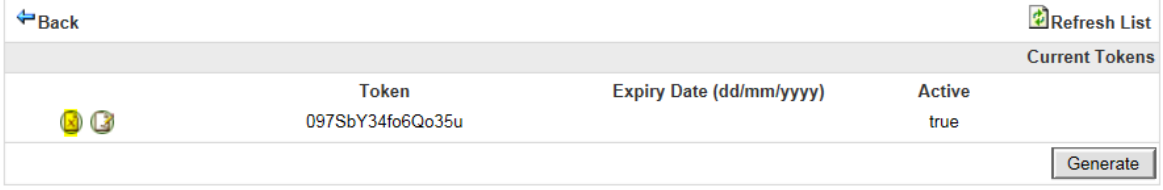

# **Additional Information**

# **Security**

The St.George Bank Gateway maintains secure transactions through the use of 256 bit SSL (Secure Sockets Layer). The SSL Handshake Protocol was originally developed by Netscape Communications Corporation to provide security and privacy over the Internet. Each transaction is secured with an AuthenticationToken which is unique to each merchant and can be regenerated using the Merchant Administration Console.

## **Test/Live Merchant Status**

St. George Bank provides a Test and a Live system for merchant use. The Test system is a mirror of the Live system, with the exception that it sends the requests to a simulated banking environment.

Initially, you will need to develop and test your code using the test system. When you believe you are ready to "Go Live", you complete the Test checklist which is provided with your welcome email to begin the conversion to Live process.

The St.George Gateway produce a wide range of transactional responses. Within the testing phase, these responses are controllable through the allocation of the cents component in the amount value. To fully test your system's ability to handle and control varying responses, you should test all cents values between 00 and 99.

A complete list of all response codes can be downloaded from the St.George IPG download page here: **https://www.ipg.stgeorge.com.au/download.asp**